Stand: 13.06.2024

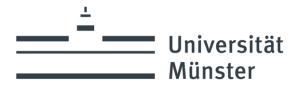

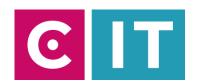

## Quick guide to using lecture hall microphones and a built-in camera for a video conference with Zoom:

--- Instructions for a Windows laptop ---

**Schritt 1:** Start the media system via the touch panel in the console.

**Schritt 2:** Turn on the projector as usual and connect your laptop with HDMI or VGA + 3.5mm audio jack. Select the appropriate connection on the touch panel.

**Schritt 3**: Connect the USB cable labeled "Conference Sound" to your laptop.

Schritt 4: Windows drivers will now be installed automatically.

Schritt 5: Once setup is complete, here's how to integrate the audio from your lecture hall microphones into Zoom.

Select under Settings->Audio->Microphone->

## "Mikrofon (Scarlett 2i2 USB)"

So that the sound of online participants can also be heard in the lecture hall:

Additionally when using HDMI: Select under Settings->Audio->Speakers->

## "Crestron"

Additionally when using VGA + 3.5mm audio jack: Under Settings->Audio->Speakers->Select your jack audio output

| a Einstellungen |                          |                                                                                                    |
|-----------------|--------------------------|----------------------------------------------------------------------------------------------------|
| 0               | Allgemein                | Lautsprecher                                                                                                    |
|                 | Video                    | Tontest Crestron (HD Audio Driver for Display Audio)                                                                                                    |
| $\bigcap$       | Audio                    | Ausgabepegek Lautstärke:                                                                                                    |
| •               | Bildschirm freigeben     | Getrenntes Audiogerät verwenden, um gleichzeitig einen Klingelton abzuspielen                                                                                   |
| 0               | Team-Chat                | Mikrofon                                                                                                    |
|                 | Hintergründe und Effekte | Mikrotest Mikrofon (6- Scarlett 2i2 USB)                                                                                                    |
| 8               | Profil                   | Eingabepegel: Laufstärke:                                                                                                    |
|                 | Statistiken              | ✓ Mikrofonlautstärke automatisch anpassen                                                                                                    |
|                 | Tastaturkürzel           | Audioprofil                                                                                                    |
| ij              | Bedienungshilfen         | <ul> <li>Entfernung von Hintergrundgeräuschen in Zoom (für die Mehrheit der Benut (?)</li> <li>Unterdrückung von Hintergrundgeräuschen Mehr erfahren</li> </ul> |
|                 |                          | Automatisch (Rauschunterdrückung automatisch anpassen)                                                                                                    |
|                 |                          | Niedrig (Schwache Hintergrundgeräusche)                                                                                                    |
|                 |                          | Mittel (Computerlüfter, Stiftgeräusche)                                                                                                    |
|                 |                          | O Hoch (Tippen, Hundegebell)                                                                                                    |
|                 |                          | O Personalisierte Audioisolation (empfohlen für Headsets mit Mikrofon)                                                                                          |
|                 |                          | Originalton für Musiker (für Studioumgebungen empfohlen) 🕥                                                                                                    |
|                 |                          | Enweitert                                                                                                    |

Alternatively, the same settings can be selected via the microphone symbol in a Zoom session that has already started:

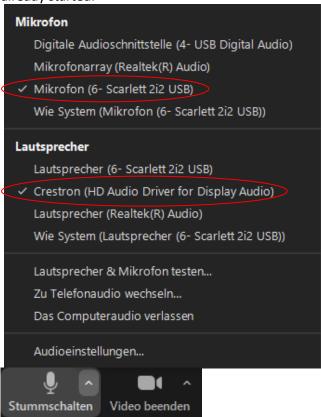

If the laptop sound no longer works, the standard output device in Windows can be adjusted as follows:

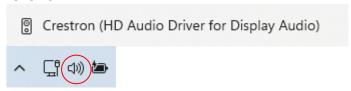

**Schritt 6:** To use the camera installed in the lecture hall, select the following via the camera symbol in a Zoom session that has already started.

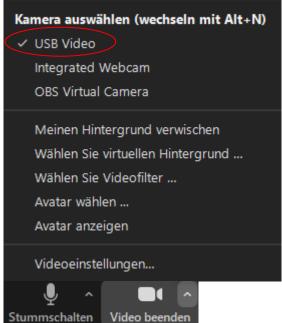

## If you have any questions or problems, please feel free to contact us

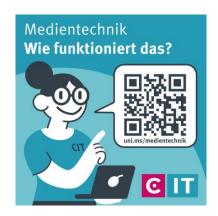

Use the QR code or the following link uni.ms/medientechnik

Or send an email to

avm@uni-muenster.de

In urgent cases, our hotline colleagues are also available for you, reachable at the following number

(0251) 83 - 3 11 11